# **How to use ServeUTK**

#### **How to find and track volunteering opportunities through Serve UTK**  <https://leadserve.utk.edu/serveutk/>

### **How do I log into ServeUTK?**

Once you navigate to [ServeUTK,](https://www.givepulse.com/group/525324-The-University-of-Tennessee-Knoxville) click the login button found in the upper right-hand corner of your screen. Click Single Sign-On (SSO) then find The University of Tennessee, Knoxville in the drop-down menu. Use your NetID and password.

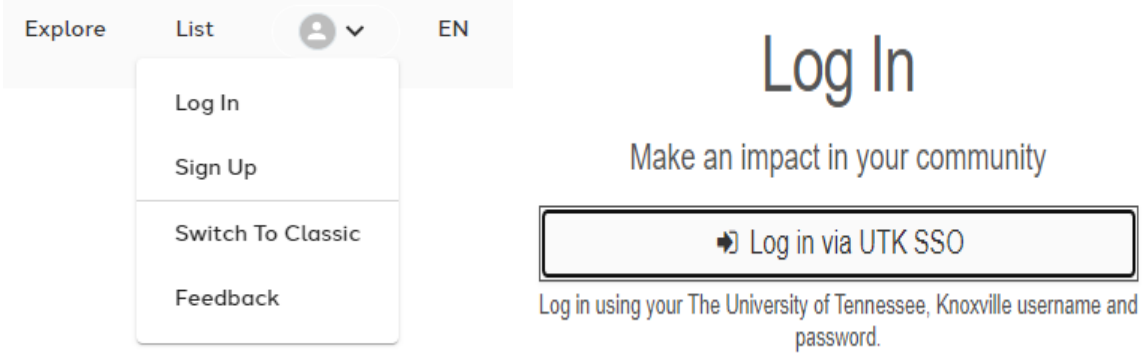

## **How do I update my profile on ServeUTK?**

To update your ServeUTK profile, navigate to your account information after you have logged in via *Hi Your Name!>Account*. You will be able to do things like upload a profile picture, use a preferred name, and add additional information to your profile.

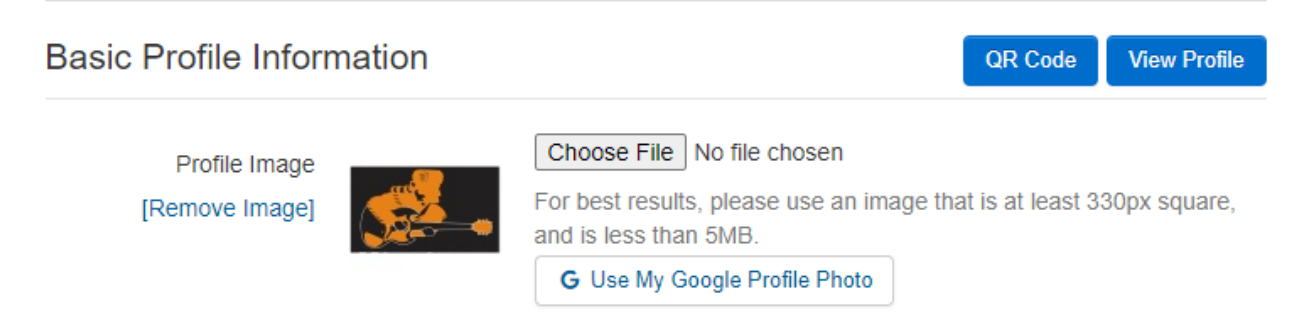

#### **How to find Volunteering Opportunities**

On the top navigation bar (where the ServeUTK logo is), select "Explore." This will lead you to a search page for both events and groups.

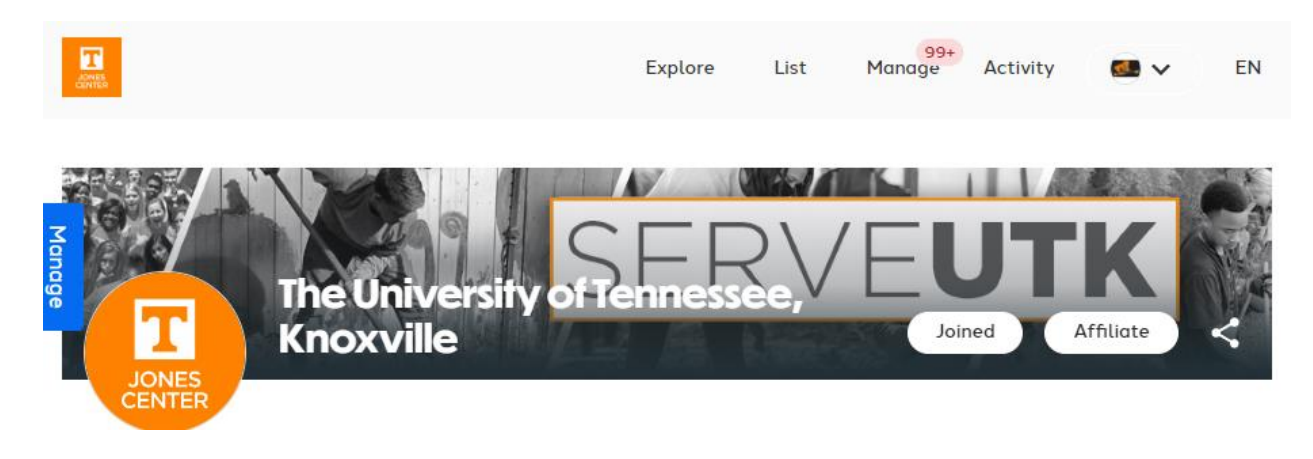

You can click on "Events" to search for volunteer opportunities here. You can change your search radius and location, and can also filter by type, causes, and sustainable development goals. If you are searching for events, you can also filter by availability and dates.

You can view opportunities in a list format or a calendar format. If you are viewing opportunities in the calendar format, be sure to click "view open opportunities" to see more.

## **What are Impacts?**

The term Impact is used as an umbrella term to describe all potential forms of community engagement. An impact can be described as funds donated, funds raised, goods donated, hours trained, and, most often, volunteer hours served.

## **How do I track my Impacts?**

You can always add an impact by going to the top right of the page and clicking "Hi [Name]," then "Add Impact" from the drop-down menu.

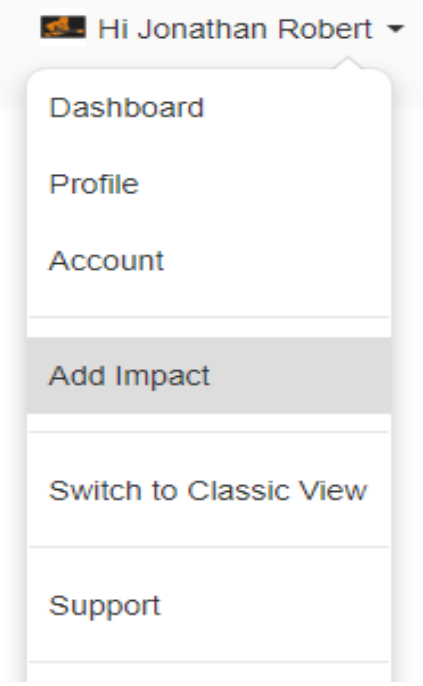

You will then be asked where you created an impact and you will find the organization you served with. You can search by name or location (if you search by name, make sure you update the location to reflect the location of the group you are looking for) or look through a list of your groups by clicking "My Groups."

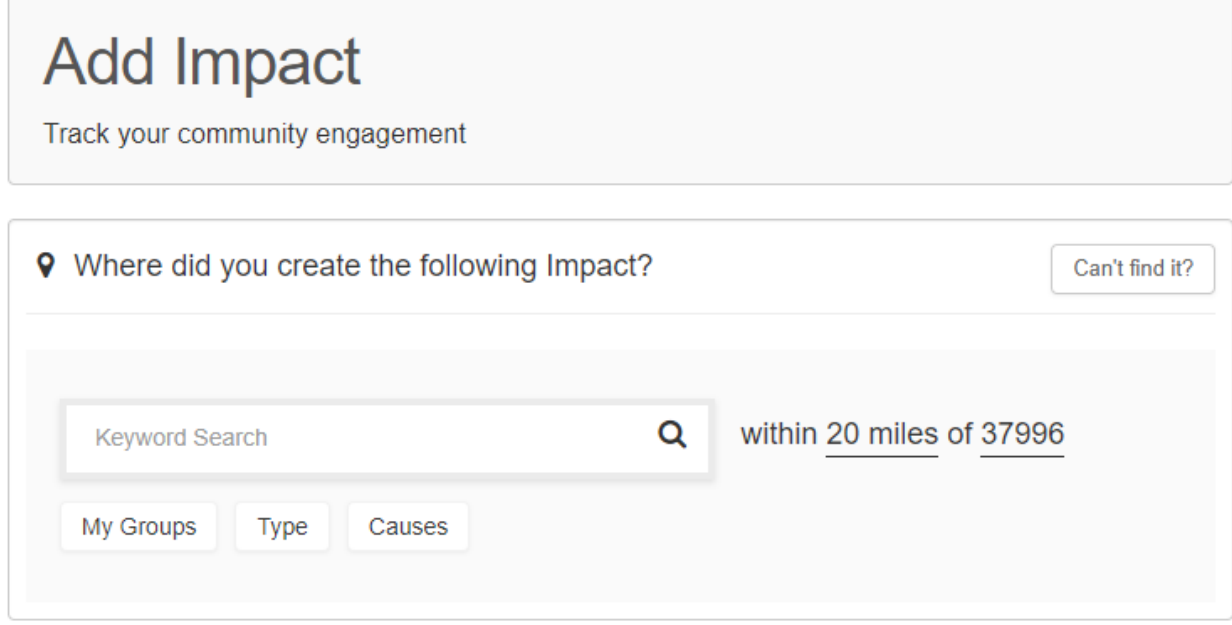

You will then fill out the required information and submit your impact (see below for more details). **Please note ALL impacts must include a reflection or description of the tasks you completed while serving in order to be network verified.**

You can find more information with step-by-step instructions on [this website.](https://support.givepulse.com/hc/en-us/articles/360025445034-Add-Impact)

#### **More information including a FAQ can be found at** <https://leadserve.utk.edu/serveutk/>